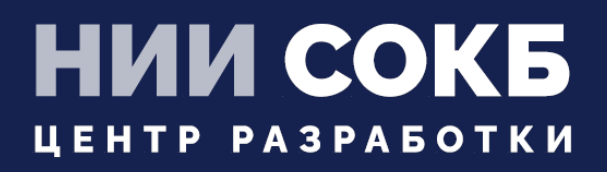

### КОМПЛЕКСНАЯ ЦИФРОВАЯ МУЛЬТИПЛАТФОРМА УПРАВЛЕНИЯ МОБИЛЬНЫМИ СРЕДСТВАМИ КОММУНИКАЦИЙ

МОБИЛЬНЫЙ КЛИЕНТ WINDOWS

# **SAFEMOBILE**

Москва

2023

# СОДЕРЖАНИЕ

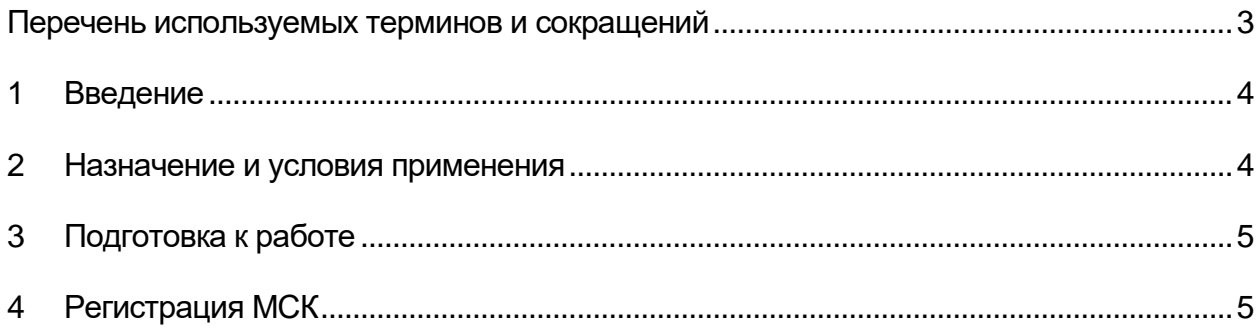

**SM** 

<span id="page-2-0"></span>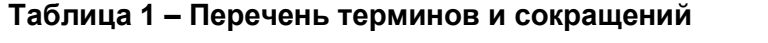

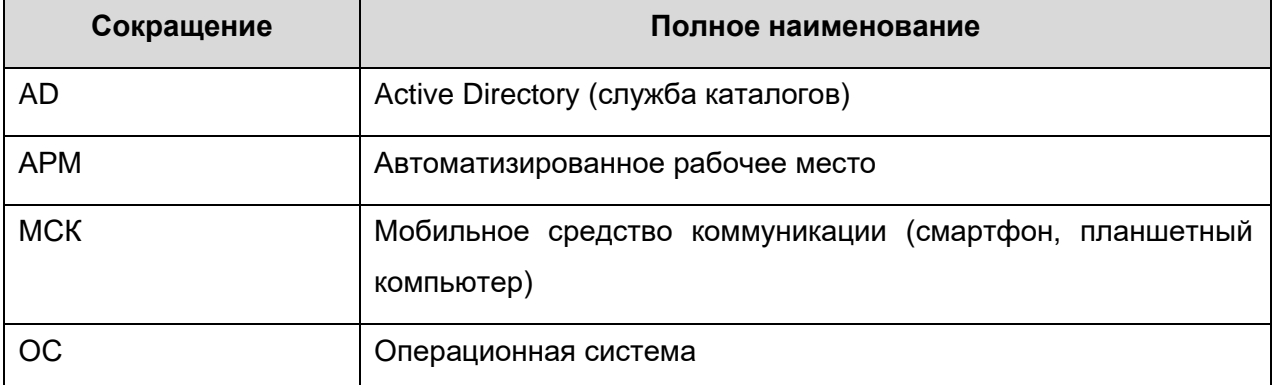

#### $\mathbf 1$ Введение

<span id="page-3-0"></span>Настоящее Руководство описывает действия, выполняемые при регистрации МСК с ОС Windows в системе «UEM SafeMobile» (далее по тексту – Система).

MCK с ОС Windows имеет встроенный EMM клиент. Встроенный EMM клиент осуществляет применение к МСК корпоративных настроек и политик посредством Системы. Встроенный **EMM** профилей клиент позволяет Производить централизованную установку на МСК корпоративных приложений посредством правил управления приложениями Системы.

#### $2<sup>2</sup>$ Назначение и условия применения

<span id="page-3-1"></span>Для регистрации МСК в системе необходимо, чтобы на МСК была установлена и активирована ОС Windows 10 версии не ниже 1703 в редакции Pro или Enterprise.

Для гарантированного уничтожения данных, в случае утраты устройства, необходимо, чтобы на всех несъемных накопителях МСК было включено шифрование данных посредством встроенного компонента BitLocker.

МСК не должно быть присоединено к домену Active Directory.

Для обеспечения возможности сброса к заводским настройкам должна быть включена среда восстановления Windows Recovery Environment. Чтобы проверить состояние среды восстановления нужно запустить консоль из-под учетной записи с правами администратора и выполнить команду:

### reagentc /info

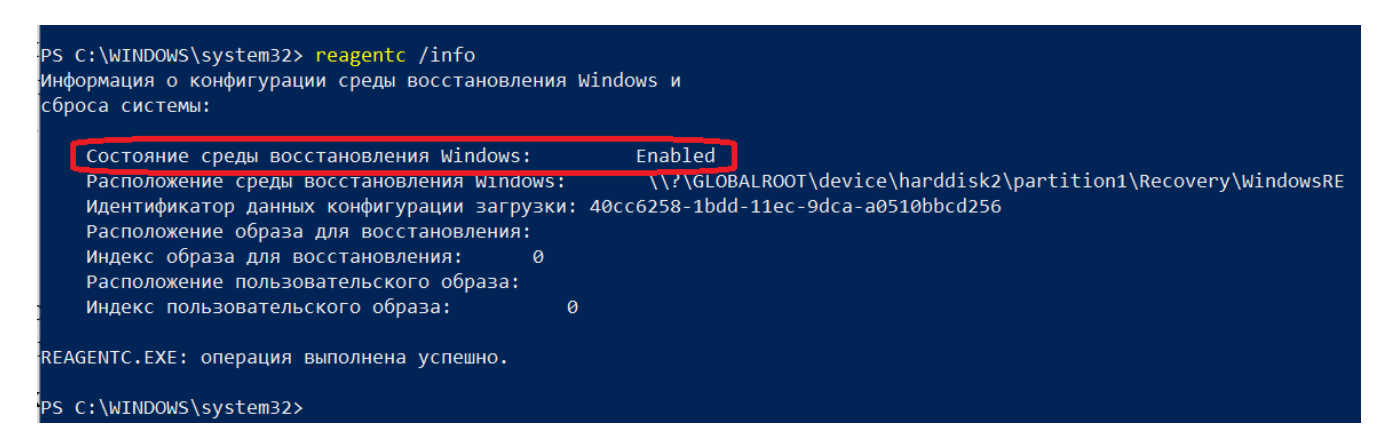

Если среда восстановления выключена, то необходимо выполнить команду: reagentc/enable

Эксплуатация устройства должна выполняться из-под учетной записи с ограниченными правами.

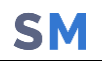

## **3 Подготовка к работе**

<span id="page-4-0"></span>Перед началом работы пользователю необходимо проверить корректность значений даты, времени и часового пояса на МСК.

Проверить наличие обновлений. Должны быть установлены последние обновления ОС и выполнена перезагрузка устройства.

# **4 Регистрация МСК**

<span id="page-4-1"></span>Для того чтобы зарегистрировать МСК в системе необходимо выполнить вход в ОС под учетной записью с правами локального администратора.

Открыть **«Настройки»** / **«Учетные записи»** / **«Доступ к учетной записи места работы или учебного заведения»**. В отобразившемся окне (рисунок [1\)](#page-4-2) нажать **«Подключится»**.

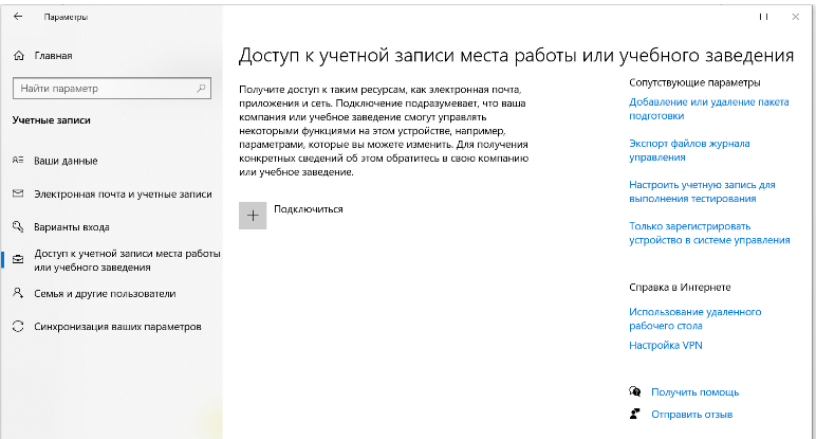

**Рисунок 1 – Окно «Доступ к учетной записи места работы»**

<span id="page-4-2"></span>Отобразится окно **«Учетная запись Microsoft»** (рисунок [2\)](#page-4-3). Ввести адрес электронной почты, полученный от администратора и нажать **«Далее»**.

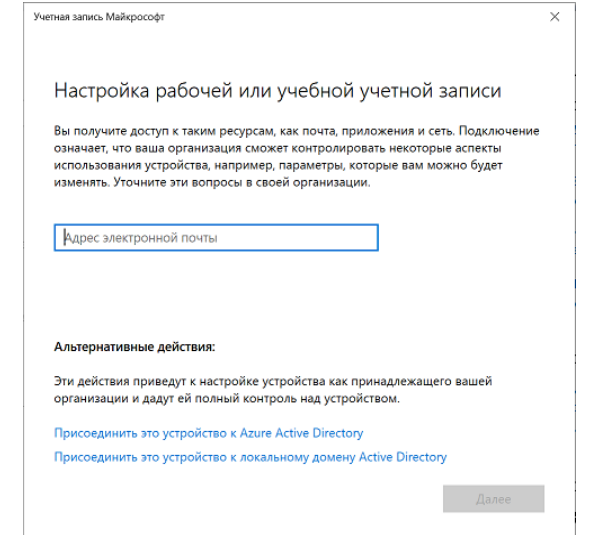

<span id="page-4-3"></span>**Рисунок 2 – Окно «Учетная запись Microsoft»**

Затем на экране отобразится окно ввода кода приглашения (рисунок [3\)](#page-5-0). Необходимо вести код приглашения, полученный от администратора и нажать **«ДАЛЕЕ».**

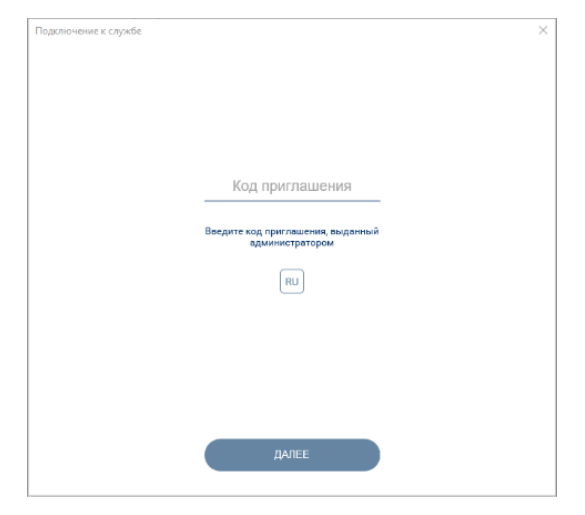

**Рисунок 3 – Окно ввода кода приглашения**

<span id="page-5-0"></span>Если в АРМе Администратора задано требование о заключении с пользователем данного МСК пользовательского соглашения, отобразится окно с условиями пользовательского соглашения. Для продолжения процедуры следует согласиться с условиями пользовательского соглашения, нажав **«ПРИНЯТЬ**. Отобразится окно с учетными данными пользователя (рисунок [4\)](#page-5-1). При нажатии **«ОТКЛОНИТЬ»** будет осуществлен возврат к окну ввода кода приглашения, и регистрация МСК будет прекращена.

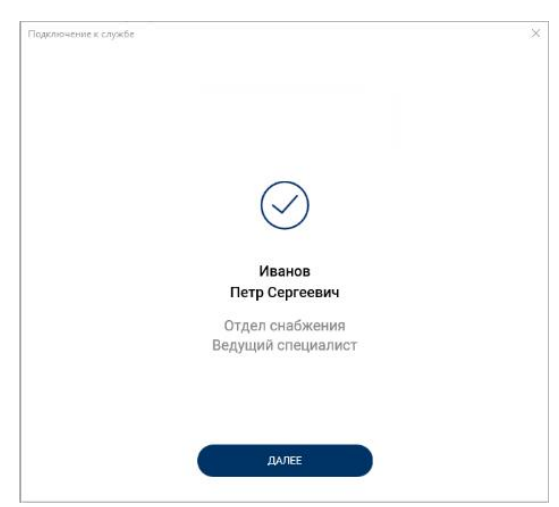

**Рисунок 4 – Окно с учетными данными пользователя**

<span id="page-5-1"></span>Для продолжения работы следует нажать кнопку **«ДАЛЕЕ»** и перейти в окно **«Завершения регистрации»** (рисунок [5\)](#page-6-0).

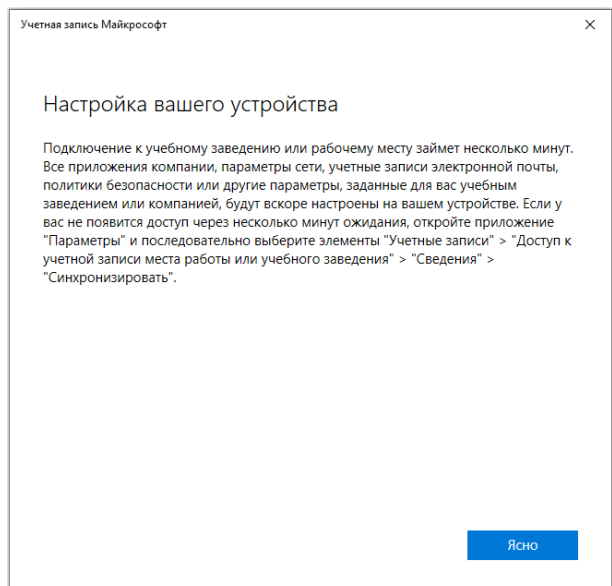

**Рисунок 5 – Окно завершения регистрации**

<span id="page-6-0"></span>Для завершения регистрации следует нажать кнопку **«Ясно»**. После чего процесс регистрации будет завершен и осуществлен автоматический возврат к окну **«Доступ к учетной записи места работы»** (рисунок [6\)](#page-6-1), в котором добавится подключение к Системе.

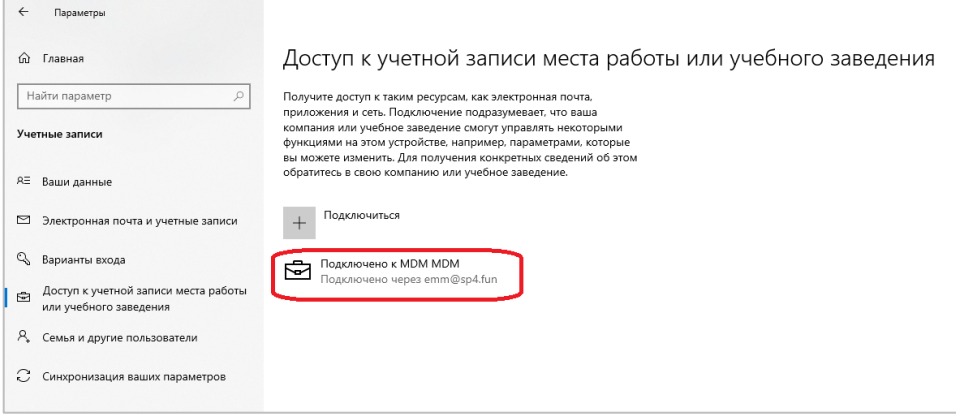

<span id="page-6-1"></span>**Рисунок 6 – Окно «Доступ к учетной записи места работы»**